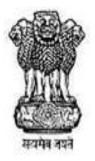

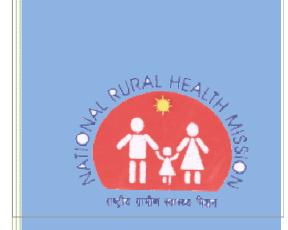

### Operational Manual for HMIS

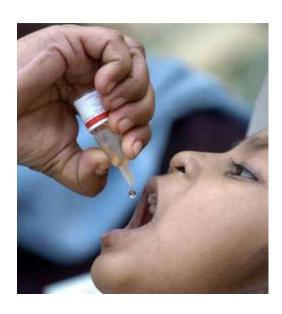

Ministry of Health and Family Welfare October 2008 Ver. 1.0 - Draft

#### **Note to Readers**

It is recommended that the users of this manual simultaneously navigate through the links for a better understanding of the Web Based Data Entry application. The application constitutes the Monitoring & Evaluation System designed by the Ministry in technical collaboration with M/s iBilt Technologies Ltd.

All activities and steps in the software application have been described in a step by step procedure along with Screen Shots appropriately inserted for easy understanding. The associated messages that you might encounter in the application have been explained at the end of each section. The following <u>Set of Conventions</u> have been used in the documentation of this manual to highlight and distinguish different types of information.

| Doc Text               | Style                | Samples                                                                                 |
|------------------------|----------------------|-----------------------------------------------------------------------------------------|
| Terms from application | Bold +<br>Title case | Welcome Screen refers to Home page.                                                     |
| Notes                  | Note:                | Note: The Notes constitutes important points to ponder throughout the document.         |
| Tips                   | Tip:                 | <u>Tip:</u> Use tips to accelerate processing.                                          |
| Cautions               | <u>Caution:</u>      | Caution: Ensure to take care of all the warnings in the cautions for effective results. |

#### **Table of Contents**

| CHAP   | PTER 1: SYSTEM OVERVIEW                          | 5  |
|--------|--------------------------------------------------|----|
|        |                                                  | _  |
| 1.1    | APPLICATION ACCESS                               |    |
| 1.2    | HARDWARE REQUIREMENTS                            |    |
| 1.3    | SOFTWARE REQUIREMENTS                            | 6  |
| СНАР   | PTER 2: INTERFACES, WORKING AND APPLICATION FLOW | 7  |
|        | •                                                |    |
| 2.1    | INTERFACES                                       |    |
| 2.2    | WORKING                                          |    |
| 2.2.1  |                                                  |    |
| 2.2.2  |                                                  |    |
| 2.2.2. |                                                  |    |
| 2.2.2. | .2 Home Page                                     | 16 |
| 2.2.2. | .3 Change Credentials                            | 18 |
| 2.2.2. | .4 Change Password                               | 20 |
| 2.2.2. |                                                  |    |
| 2.3    | APPLICATION FLOW & USER-RIGHTS                   |    |
| 2.3.1  |                                                  |    |
| 2.3.1. |                                                  |    |
| 2.3.1. |                                                  |    |
| 2.3.1. |                                                  |    |
| 2.3.3  |                                                  |    |
| 2.3.3. | .2 Search- To view/modify the record             | 36 |
| 2.3.3. |                                                  |    |
| 2.3.3. | .4 Generate Consolidated Preview of Records      | 40 |
| 2.3.3. | .5 Generate Individual Comparison of Records     | 41 |
| 2.3.3. | .6 Generate Individual Preview of Records        | 42 |
| 2.3.3. | .7 Search- To commit the record                  | 48 |
| 2.3.4  | Masters                                          | 51 |
| 2.3.4. | .1 Facility Masters                              | 52 |
| 2.3.4. | .1.1 Facility -Modify                            | 52 |
| 2.3.4. | .1.2 Facility-Search                             | 54 |
| 2.3.4. | .2 Sub-District Masters                          | 57 |
| 2.3.4. | .2.1 Sub-District -Modify                        | 57 |
| 2.3.4. | .2.2 Sub-District-Search                         | 58 |
| 2.3.4. | .3 Town                                          | 59 |
| 2.3.4. | .3.1 Town - Modify                               | 59 |
| 2.3.4. | •                                                |    |
| 2.3.4. |                                                  |    |
| 2.3.4. |                                                  |    |
| 2.3.4. | •                                                |    |
| 2.3.4. |                                                  |    |
| 2.3.4. |                                                  |    |
| 2.3.4. |                                                  |    |
|        | <b>5</b> .                                       |    |

| 2.4     | THE LOG-OUT PROCESS                              | 73 |
|---------|--------------------------------------------------|----|
| 2.3.4.9 | 9 Monthly Consolidated Report-Monthly Cumulative | 71 |
| 2.3.4.  | 8 Monthly Consolidated Report-Month Wise         | 69 |

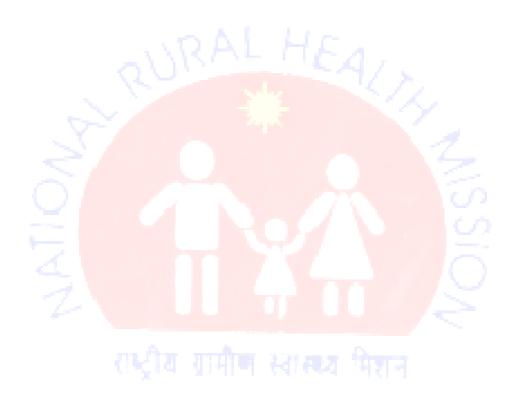

#### **Chapter 1: System Overview**

#### 1.1 Application Access

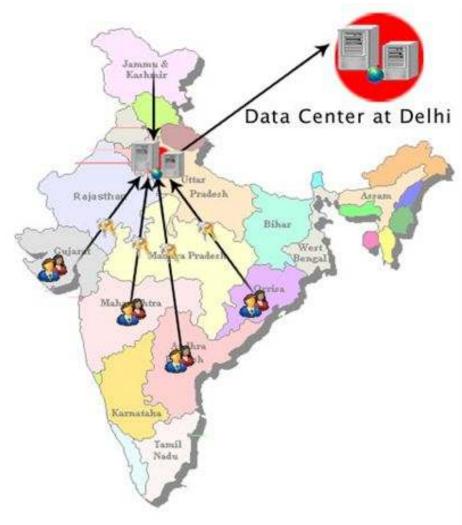

The **Web Based Data Entry Application** has been designed for capturing of data based on the revised HMIS formats. The website has a well-designed interface and database for storing the HMIS data.

The server for the website has been installing at the NIC data center and the users can log on to the website and enter, preview and compare HMIS information.

#### 1.2 Hardware Requirements

- Desktop (Pentium P IV or higher processor)
- 256 MB DDR II RAM 533 MHz 20 GB HDD
- Monitor with 1024x768 resolution
- Scroll Mouse
- Internet Connectivity (Internet/NIC Net/Broadband)
- Keyboard
- UPS

#### 1.3 Software Requirements

- Microsoft Windows Operating System XP/Vista or above
- Internet Explorer 6.0 or above.

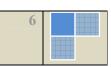

#### Chapter 2: Interfaces, Working and Application Flow

#### 2.1 Interfaces

| Interfaces              | Meaning   | Description                                                                                                    |  |
|-------------------------|-----------|----------------------------------------------------------------------------------------------------|--|
| Mandatory<br>Label      | *         | Indicates that the labeled field is a mandatory field and user cannot finish operation without making an entry for this. |  |
| Show/Plus Icon          | Δ         | Displays/Unfolds the child item(s).                                                                                      |  |
| Hide/Minus<br>Menu Icon | PALL      | Hides/Folds the child item(s).                                                                                           |  |
| Search (Green)          | Search    | Invoke the Search form.                                                                                                  |  |
| Search (Grey)           | Search    | Indicates deactivated button                                                                                             |  |
| Add (Green)             | Add       | Invoke the Add Form                                                                                                    |  |
| Add (Grey)              | Add       | Indicates deactivated button                                                                                             |  |
| Search Button           | Search    | Displays search result, if any that matches the specified search criteria.                                               |  |
| Move Next<br>Button     | Move Next | Navigates to the next screen based on selected criteria on the current form.                                             |  |
| Compare Button          | Compare   | Displays the comparison between the data of the current period and the previous period.                                  |  |
| Preview Button          | Preview   | Enables the user to preview the data.                                                                                    |  |
| Modify                  | Modify    | Enables the user to open a record for editing.                                                                           |  |
| Text Box                |           | Enables user to enter data or modify the displayed value.                                                                |  |

| Interfaces                     | Meaning      | Description                                                                                                    |
|--------------------------------|--------------|----------------------------------------------------------------------------------------------------|
| Text Area                      | Ā            | Enables user to enter data or modify the displayed text.                                                                                            |
| Drop down list                 | -Select- 🔻   | Enables user to select a single item from a list of items.                                                                                          |
|                                |              | For example,                                                                                                    |
|                                |              | -Select-<br>-Select-<br>Male<br>Female                                                                                                    |
| Radio Buttons                  | ° A Q L      | To make a single choice out of all available options.                                                                                               |
| Checkbox                       | 301, .       | To choose more than one option out of all available options.                                                                                        |
| Multiple<br>Selection icon     | >>           | To move all the items from the left list box (List box comprising of entire list) to the right list box. (List box comprising of selected items).   |
| Single Selection icon          |              | To move highlighted item from the left list box (List box comprising of entire list) to the right list box (List box comprising of selected items). |
| Single De-<br>Selection icon   | ्रीय ग्रामी। | To move the highlighted item from the right box (List box comprising of selected items) to the left list box (List box comprising of entire list)   |
| Multiple De-<br>Selection icon | <<           | To move all the items from the right list box (List box comprising of selected items) to the left list box (List box comprising of entire list)     |
| De-active<br>Button            | Deactive     | To open the deactivation window                                                                                                    |
| Deactivate<br>Button           | Deactivate   | To disable the selected record.                                                                                                    |
| Activate Button                | Activate     | To activate a deactivated record.                                                                                                    |

| Interfaces           | Meaning      | Description                                                                              |
|----------------------|--------------|------------------------------------------------------------------------------------------|
| <b>Browse Button</b> | Browse       | To browse the file from the local hard disk.                                             |
| Upload Excel         | Upload Excel | To upload the excel file at the add form automatically browsed from the local hard disk. |

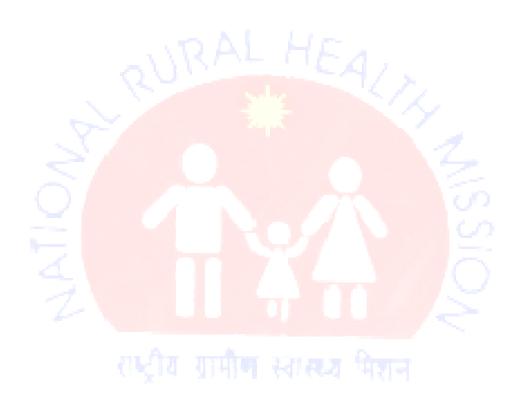

#### 2.2 Working

#### 2.2.1 Pre-requisites

- I. Ensure the availability of all the tools listed in System Requirements section for successful running of application.
- II. Turn **off the Pop-up blocker** for the Internet Explorer as many windows in the application open as a separate pop-up window.
- III. Set 1024x768 as resolution of monitor for viewing the application.

#### 2.2.2 Welcome Screen

#### Steps to reach the Welcome Screen

STEP 1: Select the Internet Explorer from the "Start" menu to open the explorer window.

#### **Screen Shot**

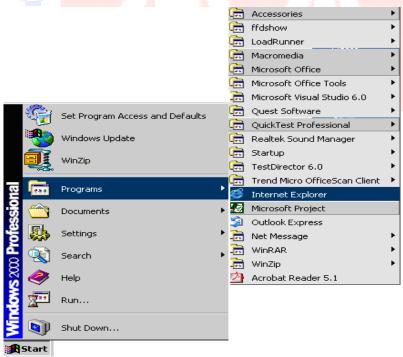

**STEP 2:** Specify the URL <a href="http://www.nrhm-mis.nic.in">http://www.nrhm-mis.nic.in</a> at the address bar of the explorer window

#### **Screen Shot**

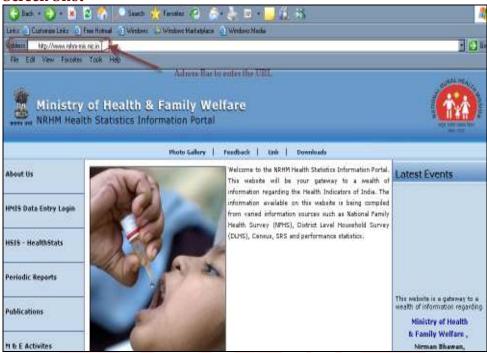

Step 3: Click Enter key to preview the open the Welcome Screen.

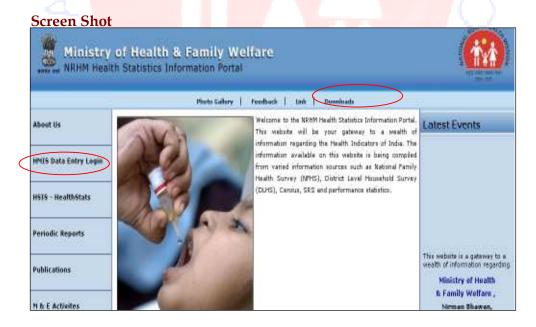

#### **About the Screen**

The right-most link in the top menu namely **Downloads** enables a user to download forms in different formats from the website.

**Caution:** Please ensure to download the latest version before downloading and uploading the forms.

The **HMIS Data Entry Login** link at the left panel directs the user to the login page of the application.

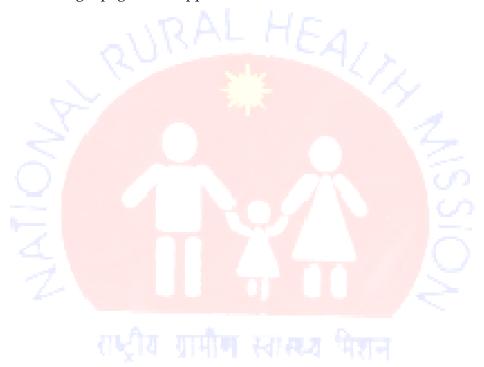

#### 2.2.2.1 Log-In Process

Steps to log in to the application:

**STEP 1:** Click the **HMIS Data Entry Login** link in the left panel of the welcome screen to open the login page of the web based application.

#### **Screen Shot**

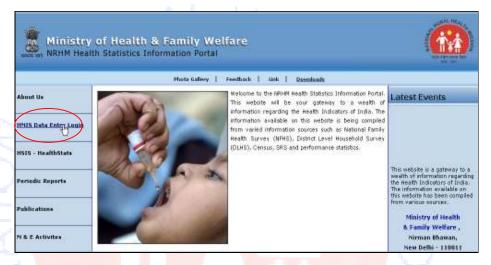

STEP 2: Enter valid User ID and Password in the respective textboxes at the login screen.

#### **Screen Shot**

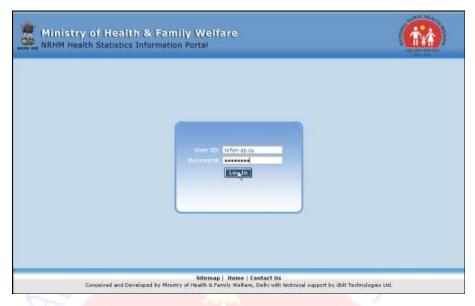

Note: It is advisory for all users to remember and enter the respective username and password correctly to access the system.

STEP 3: Click on the Login button to open the Home Page of the application.

**Error Message** 

| Error Message       | Description      | Solution              |
|---------------------|------------------|-----------------------|
| Your login attempt  | The application  | Enter Valid           |
| was not successful. | prompts that     | Username and          |
| Please try again.   | the username     | Password in the       |
|                     | and/or           | corresponding         |
|                     | password         | textboxes and press   |
|                     | entered by you   | enter to login to the |
|                     | does not match   | Home Page.            |
|                     | any of the valid |                       |
|                     | reference        |                       |
|                     | entries          |                       |
|                     | maintained at    |                       |
|                     | the System       |                       |

| Error Message            | Description     | Solution           |
|--------------------------|-----------------|--------------------|
|                          | Database.       |                    |
| <b>Invalid Operation</b> | No connectivity | Contact your       |
|                          | with the        | Network            |
|                          | Database        | Administrator to   |
|                          | Server.         | report the loss of |
|                          |                 | connectivity       |
|                          |                 | between your       |
|                          |                 | Application Server |
|                          |                 | and Database       |
|                          |                 | Server.            |

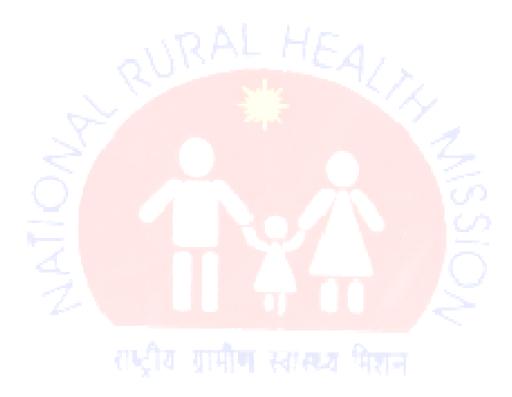

#### **2.2.2.2 Home Page**

Once the system has authenticated the user at the login stage, the valid user is directed to the **Home Page** that serves as the main panel for any further navigation.

#### **Screen Shot**

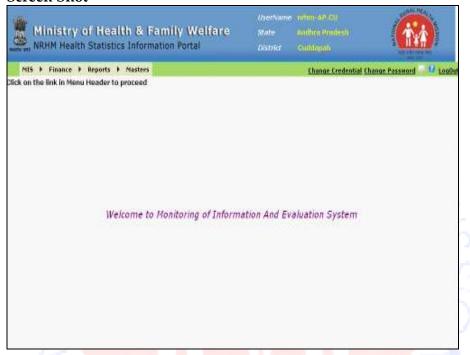

#### **About the Home Page**

The Home page of the application is a welcome screen that enables the user to navigate to various modules in the application along with other details as elaborated below.

The top-right corner of the Home Page comprises of three fields namely **Username**, **State**, and **District**. These are credentials about the currently logged-in user.

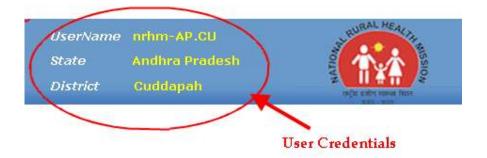

The top menu of the window displays the links for modules. Other useful links on the Home page includes Change Credentials, Change Password, Contact us and Help link.

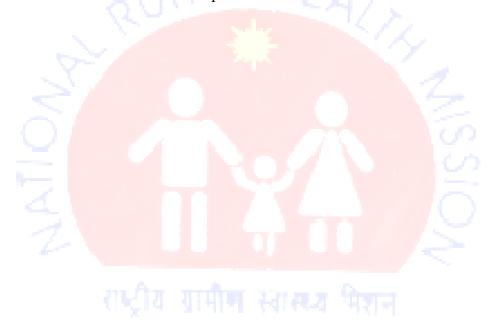

#### 2.2.2.3 Change Credentials

#### **Purpose**

The **Change Credentials** link enables the user to modify his/her personal information into the system database.

#### **Navigation**

#### **Home Page** → Change Credentials

#### **Screen Shot**

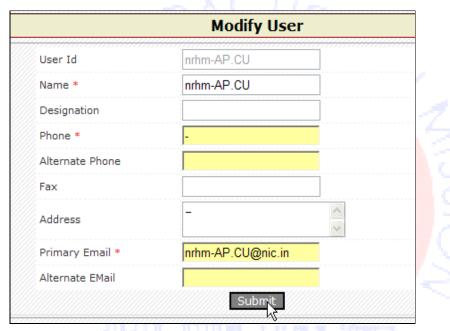

#### **About the Screen**

The **Modify User** window opens from the **Change credentials** link at the home page. This facilitates the user to change his personal data.

#### Steps to change the user information:

**STEP 1:** Click the **Change Credentials** link at the home page to enable **Modify User** window pop-up.

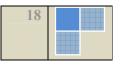

**STEP 2:** Modify the applicable fields as described below:

| Field              | Description                                                                                                    |
|--------------------|----------------------------------------------------------------------------------------------------|
| User Id            | Preview the non-modifiable field.                                                                                                    |
| Name               | This is a mandatory field. You may continue with the existing name or enter another one to replace in the textbox.                                             |
| Designation A      | Enter new designation or Replace<br>the existing designation by typing<br>in the textbox. The user may leave<br>the field empty as it is an optional<br>field. |
| Phone              | This is a mandatory field. You may continue with the existing name or enter another one to replace in the textbox.                                             |
| Alternate<br>Phone | Enter alternate phone number or<br>Replace the existing one by typing<br>in the textbox. The user may leave<br>the field empty as it is an optional<br>field.  |
| Fax                | Enter fax details or Replace the existing one by typing in the textbox. The user may leave the field empty as it is an optional field.                         |
| Address            | Enter new address or Replace the existing address information by typing in the textbox. The user may leave the field empty as it is an optional field.         |
| Primary E-<br>mail | This is a mandatory field. You may continue with the existing primary e-mail id in the system or enter another one to replace in the                           |

| Field            | Description                                                                                                    |
|------------------|----------------------------------------------------------------------------------------------------|
|                  | textbox.                                                                                                    |
| Alternate E-mail | Enter new alternate electronic mail id or Replace the existing one by typing in the textbox. The user may leave the field empty as it is an optional field. |

**STEP 3:** Click the **Submit** button to save the changes.

#### 2.2.2.4 Change Password

#### Purpose

The Change Password link opens a window that facilitates the user to change the password.

#### **Navigation**

Home Page → Change Password

#### **Screen Shot**

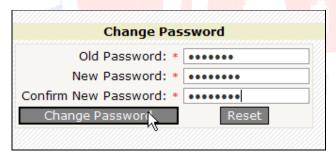

#### **About the Screen**

The **Change Password** window opens from the **Change Password** link at the home page. This facilitates the user to change his personal data.

#### Steps to change the application login password:

**STEP 1:** Click the **Change Password** link at the home page.

**STEP 2:** Fill up the fields on the form as described below:

| Field               | Description                                 |
|---------------------|---------------------------------------------|
| Old Password        | Enter the existing password in the textbox. |
| New<br>Password     | Enter the fresh password in the textbox.    |
| Confirm<br>Password | Repeat the fresh password in the textbox.   |

**STEP 3:** Click one of the following depending upon applicability:

- Change Password: To save the new password.
- Reset: To clear all the fields.

#### 2.2.2.5 Contact Us

#### **Purpose**

The **Contact Us** form enables the user to post their messages.

#### **Navigation**

Home Page → Contact Us

#### **Screen Shot**

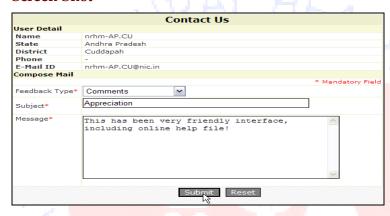

#### **About the Screen**

The **Contact Us** window pops-up on clicking the link icon at the home page. This facilitates the user to post their feedback.

#### Steps to post a feedback:

**STEP 1:** Click the **Contact Us** icon at the home page.

**STEP 2:** Fill up the fields on the form as described below:

| Field         | Description                     |
|---------------|---------------------------------|
| Feedback Type | Select a Feedback Type as       |
|               | Comments or Query/Question or   |
|               | <b>Contact Administrator</b> as |

| Field   | Description                          |
|---------|--------------------------------------|
|         | applicable to the outgoing message.  |
| Subject | Enter a Subject line in the textbox. |
| Message | Type in your message in the textbox. |

**STEP 3:** Click one of the following depending upon applicability:

- **Submit:** To commit your message.
- **Reset:** To clear all the fields.

#### 2.3 Application Flow & User-Rights

The application comprises of three types of users. The users are as following:

- 1. District User
- 2. State User
- 3. National User

#### 2.3.1 Add New Record

- The District Level Users can add/modify data record(s) into the database about his district only. All the records that are entered and saved by the District Level User are available to him for modifying until he commits them to the State Level user.
- The records that are available to a State Level User are either that he added by himself or that were added by the District Level User. The records saved by the District Level User for the District that comes under the purview of his state are viewed as Drafts by the State Level User.
- The National Level Users cannot amend and/or add any records. The National Level Users can view the records that were committed by the State Level User(s). The records added and saved by the State Level User(s) are viewed as Drafts by the National Level User.
- The application enables the user to add new records in different ways. The user can perform the same online as well as offline.

**Tip:** It is recommended that if the internet connectivity be unstable, then the user follow offline approach.

Caution: It may be noted that the user can upload data using the offline data entry system for one time only for that period.

#### 2.3.1.1 Add New Record-Online data entry

#### Steps for adding:

**STEP 1:** Click the module name link at the top menu on the Home Page to navigate to the module that opens the Search screen.

# Screen Shot Ministry districtly & Family Welfare New Project Project Personnel Portal State Project Project Project Personnel Portal District Project Personnel Personnel Pe

**STEP 2:** Click the **Add** button to invoke the application to open the corresponding add-criteria screen in the module.

#### **Screen Shot**

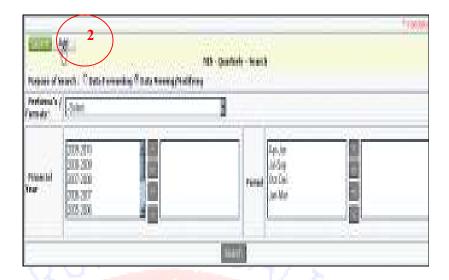

STEP 3: Fill up the form as described below:

| Field                | Description                     |
|----------------------|---------------------------------|
| Proforma's/          | Select the                      |
| Formats              | Proforma's/Format               |
|                      | from the drop down              |
|                      | combo.                          |
| Financial Year       | Select the applicable Financial |
|                      | Year(s) using the applicable    |
|                      | selection buttons:              |
|                      | • E To select all values.       |
|                      |                                 |
|                      | To select value(s)              |
| राष्ट्रीय सामील      | highlighted.                    |
| creation arrangement |                                 |
|                      | • To unselect value(s)          |
|                      | highlighted.                    |
|                      |                                 |
|                      | •                               |
| Period               | Select the applicable interval  |
|                      | using the applicable selection  |
|                      | buttons:                        |
|                      | buttorio.                       |
|                      | • To select all values.         |
|                      | 10 select all values.           |
|                      | To select value(s)              |
|                      | - 10 select value(s)            |

| Field | Description                         |
|-------|-------------------------------------|
|       | highlighted.                        |
|       | • To unselect value(s) highlighted. |
|       | • To unselect all values.           |

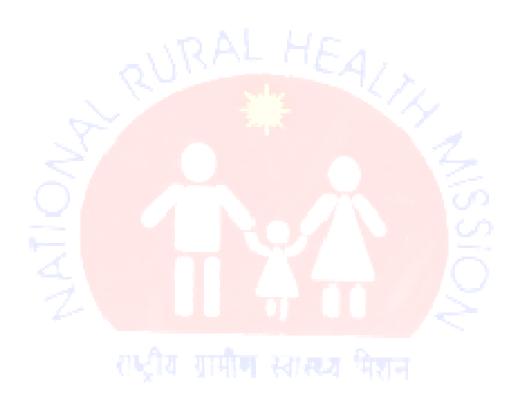

#### **Screen Shot**

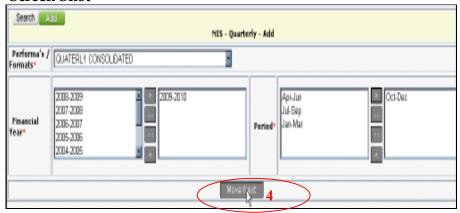

**STEP 4:** Click the **Move Next** button to finish defining the criteria for adding and opening the Add screen.

#### **Screen Shot**

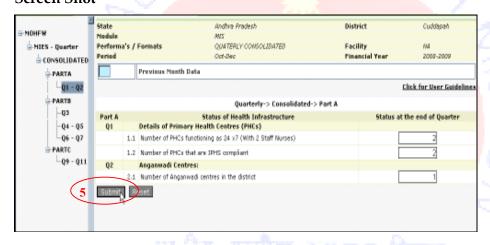

**STEP 5:** Fill up the fields on the form as described below:

- Enter valid numeric value in the Textbox(s).
- Choose between Yes & No as per applicability from the given radio options.

#### **STEP 6:** Click one of the following buttons depending upon applicability:

- **Submit:** To save the data entered on the form.
- **Reset:** To clear all the entries made on the form.

**Note:** There can be more than one sub-section for any given Add screen as depicted by the navigational tree on the screen at the left menu.

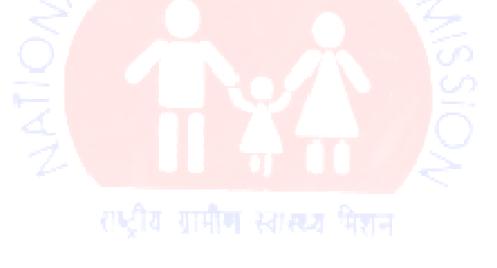

**STEP 7:** Navigate to the other Add sub-section (if any) on the screen by clicking the links on the left navigational tree displayed.

#### **Screen Shot**

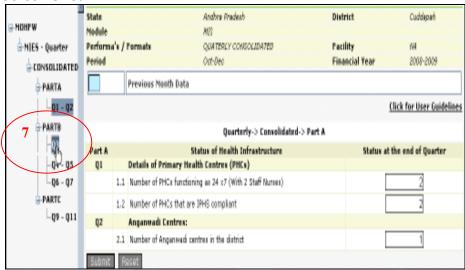

STEP 8: Continue adding until desirable as described in the previous steps.

Caution: Make sure to submit before navigating to next section.

Note: The user can save the changes by clicking on the Submit button and the message appears "Data has been Successfully Saved" that confirms to the user that the data has been saved successfully and the Submit button is now changed to Update button.

#### 2.3.1.2 Seeking Help at Add/Modify-Section Window

#### **Purpose**

The **Help** form enables the user to preview a description for the sub-section currently highlighted that helps the user in filling up the forms.

#### **Screen Shot**

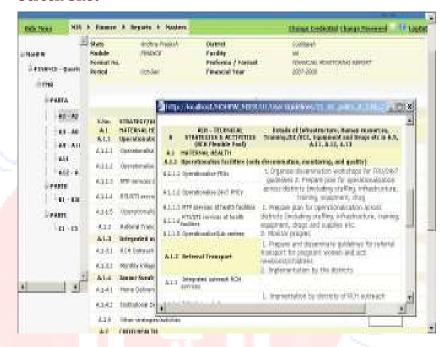

#### **About the Screen**

The **Help** window pops-up on clicking the icon.

#### Steps to avail online help:

**STEP 1:** Let the cursor be placed in the field for which you wish to seek help.

STEP 2: Click the icon.

**STEP 3:** Preview the Help in the pop-up window.

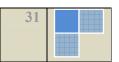

#### 2.3.1.3 Add New Record-Offline data entry

Caution: Please ensure to download the latest version before downloading and uploading the forms.

#### Steps for adding:

**STEP 1:** Click the module name link at the top menu on the Home Page to navigate to the module that opens the Search screen.

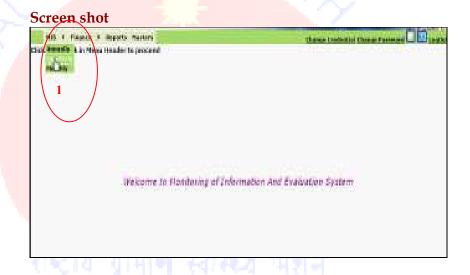

**STEP 2:** Click the **Add** button to invoke the application to open the corresponding add–criteria screen in the module.

#### **Screen Shot**

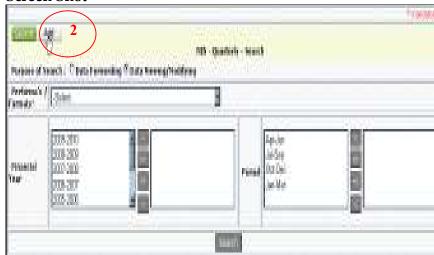

**STEP 3:** Click the **Upload Proforma/Format** link to enable the browser window for adding the record via excel sheet.

#### Screen Shot Unload Proforma/F& hat **Previous Month Data** MONTHLY -> Consolidated ->PartA REPRODUCTIVE AND CHILD HEALTH **Ante Natal Care** Total Services ANC Total number of pregnant 1.1 Total number of progress. women Registered for ANC Of which Number 1.1.1 registered within first trimester New women 1.2 registered under JSY Number of pregnant 1.3 women received 3 check ups

**STEP 4:** Click the **Browse** button to open the navigation window.

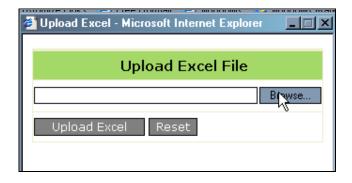

**STEP 5:** Navigate to the local file constituting the record.

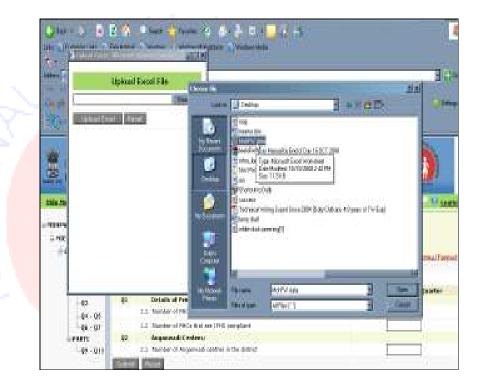

**STEP 6:** Click the **Upload Excel** button to finish uploading offline

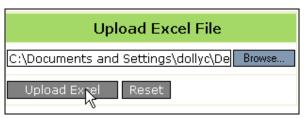

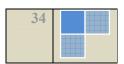

**STEP 7:** Preview the auto-saved one time offline entered, modifiable fields.

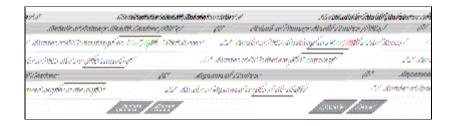

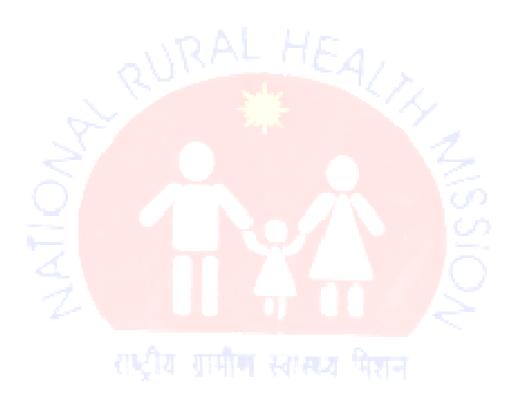

#### 2.3.3 Process Existing Record

#### Description

The **Search** screen is the default screen and the first one to appear for all the modules in the application. The User can perform further perform operations like **Forward**, **Preview**, **Compare** and/or **Modify**.

#### 2.3.3.2 Search- To view/modify the record

Steps for searching a record:

STEP 1: Select Data Viewing/Modifying as the Purpose of Search from the two radio options.

## Screen Shot | Function of Search: Clade Formarch | Data Streening | State Streening | Tradespare | Search | | Function of Search | October | | Function of Search | | Control of Search | | Function of Search | | Function of Search | | Function of Search | | Function of Search | | Function of Search | | Function of Search | | Function of Search | | Function of Search | | Function of Search | | Function of Search | | Function of Search | | Function of Search | | Function of Search | | Function of Search | | Function of Search | | Function of Search | | Function of Search | | Function of Search | | Function of Search | | Function of Search | | Function of Search | | Function of Search | | Function of Search | | Function of Search | | Function of Search | | Function of Search | | Function of Search | | Function of Search | | Function of Search | | Function of Search | | Function of Search | | Function of Search | | Function of Search | | Function of Search | | Function of Search | | Function of Search | | Function of Search | | Function of Search | | Function of Search | | Function of Search | | Function of Search | | Function of Search | | Function of Search | | Function of Search | | Function of Search | | Function of Search | | Function of Search | | Function of Search | | Function of Search | | Function of Search | | Function of Search | | Function of Search | | Function of Search | | Function of Search | | Function of Search | | Function of Search | | Function of Search | | Function of Search | | Function of Search | | Function of Search | | Function of Search | | Function of Search | | Function of Search | | Function of Search | | Function of Search | | Function of Search | | Function of Search | | Function of Search | | Function of Search | | Function of Search | | Function of Search | | Function of Search | | Function of Search | | Function of Search | | Function of Search | | Function of Search | | Function of Search | | Function of Search | | Function of Search | | Function of Search | | Function of Searc

**STEP 2:** Enter one or more field(s) on the form as per your choice to include them as parameters for the search operation.

#### **STEP 3:** Click the **Search** button.

**STEP 4:** Preview the Search results in a tabular format in the grid that appears below the form. The Search Result includes the **State Name**, the **District Name**, **Module**, the **Financial Year**, the **Period**, the **State**, the **Compare** button and the **Preview** button. These buttons facilitate the generation of Consolidated Compare and Consolidated

Preview. The **Status** field signifies if the record is a **Draft** or **Forwarded** record.

#### **Screen Shot**

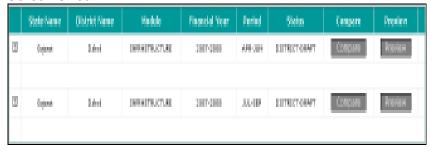

## **About the Screen**

The search result generated by the Data Forwarding option comprises of only Parent records.

The Compare and Preview buttons available here enable the application to generate consolidated comparison results and consolidated previewing of records respectively.

## 2.3.3.3 Generate Consolidated Comparison of Records

Steps for generating consolidated comparison sheet for a record:

**STEP 1:** Perform Search operation.

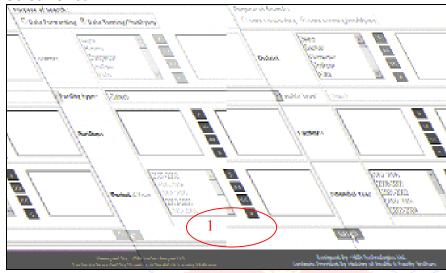

**STEP 2:** Click the **Compare** button at the Search result grid to generate the comparison sheet.

# Screen Shot (Search result generated for Data Viewing/Modifying)

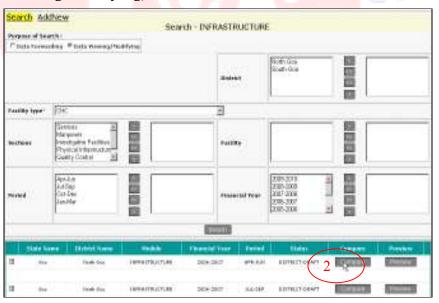

## Screen Shot (Search result generated for Data Forwarding)

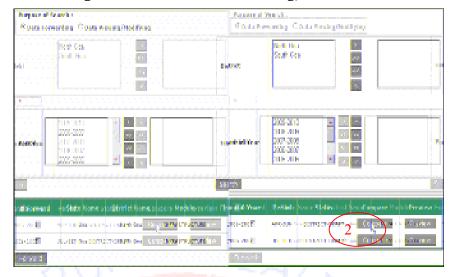

STEP 3: Preview the Comparison sheet that pop-ups.

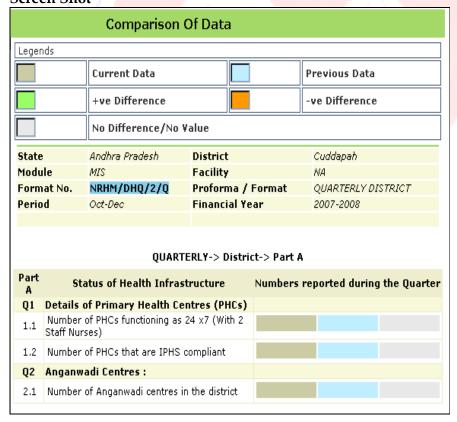

#### **About the Screen**

The Consolidated Comparison sheet that is generated comprises of the current data contrasted with the previous data.

#### 2.3.3.4 Generate Consolidated Preview of Records

Steps for generating consolidated Preview:

STEP 1: Perform Search operation.

**STEP 2:** Click the **Preview** button at the Search result grid to generate the Consolidated Preview.

STEP 3: Preview the window that pop-ups.

| PREVIEW   |                                 |                                                         |                                        |                       |
|-----------|---------------------------------|---------------------------------------------------------|----------------------------------------|-----------------------|
| State     |                                 | Andhra Pradesh                                          | District                               | Cuddapah              |
| Modu      | le                              | MIS                                                     | Facility                               | NA                    |
| Form      | at No.                          | NRHM/DHQ/2/Q                                            | Proforma / Form                        | at QUARTERLY DISTRICT |
| Perio     | d                               | Apr-Jun                                                 | Financial Year                         | 2008-2009             |
| Part<br>A | Status of Health Intrastructure |                                                         | Numbers reported during the<br>Quarter |                       |
| Q1        | Details                         | of Primary Health C                                     | entres (PHCs)                          |                       |
| 1.1       | Number<br>Nurses)               | nber of PHCs functioning as 24 x7 (With 2 Staff<br>ses) |                                        |                       |
| 1.2       | Number                          | umber of PHCs that are IPHS compliant                   |                                        |                       |
| Q2        | Anganw                          | vadi Centres :                                          |                                        |                       |
| 2.1       | Number                          | Number of Anganwadi centres in the district             |                                        |                       |

### 2.3.3.5 Generate Individual Comparison of Records

Steps for generating Individual comparison sheet for a record:

**STEP 1:** Select **Data Viewing/Modifying** as the **Purpose of Search** from the two radio options.

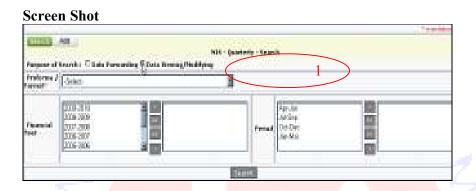

**STEP 2:** Click the "+" button corresponding to the record in the search result grid to unfold its subsequent details.

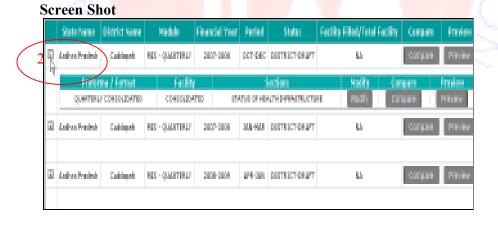

**STEP 3:** Click the **Compare** button corresponding to the subsequent detail in the records at the Search result grid to generate the comparison sheet.

|   | State Name | District Name | Module        | Financial Year | Period  | 5   | tatas    | Compare | Provine  |
|---|------------|---------------|---------------|----------------|---------|-----|----------|---------|----------|
| R | Manufa     | Alapandra     | SHIPMENTAL    | 2007-2008      | 332-980 | MIN | KIT-MAPT | compare | Petridor |
|   |            |               |               |                |         |     |          |         |          |
|   | Manufa     | Alapandra     | 3694470407486 | 2000-2006      | 300-330 | MIN | KT-MMT   | compare | Petridor |
|   | PKID       | Facility Type | Facility      | Sections       | Plot    | ty  | Com      | perr    | Revolute |
|   | 1000       | 040           | Milenne       | quity seroid   | Pho     | W.  | tag      | pare    | Previous |

**STEP 4:** Preview the Comparison sheet that pop-ups.

#### **Screen Shot**

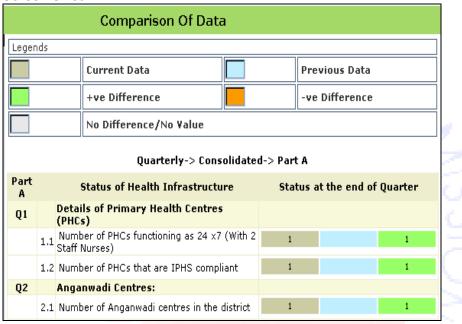

#### 2.3.3.6 Generate Individual Preview of Records

## Steps for generating Individual Preview:

**STEP 1:** Perform Search operation, as discussed in the previous section of the user manual; by selecting **Data Viewing/Modifying** as the **Purpose of Search**.

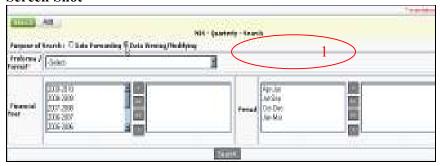

**STEP 2:** Click the "+" button corresponding to the record in the search result grid to unfold its subsequent details.

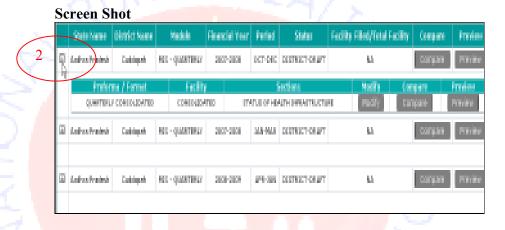

**STEP 3:** Click the **Preview** button corresponding to the subsequent detail in the records at the Search result grid to generate the Preview.

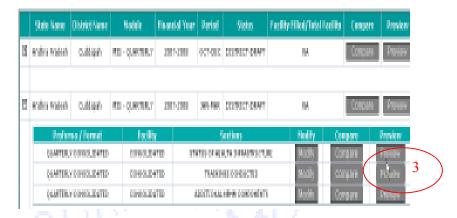

STEP 4: Preview the "PREVIEW" window that pop-ups.

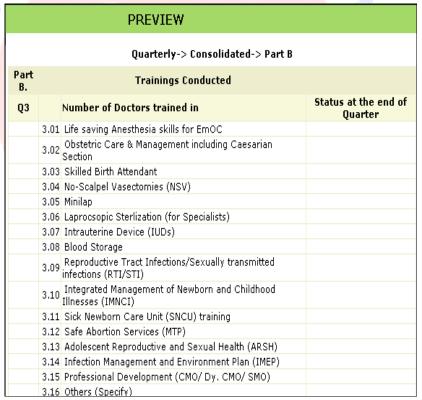

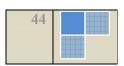

## 2.3.3.7 Modify the existing record

## **Steps for Modifying:**

**STEP 1:** Click the **Modify** button to invoke the application to open the corresponding Modify–criteria screen in the module.

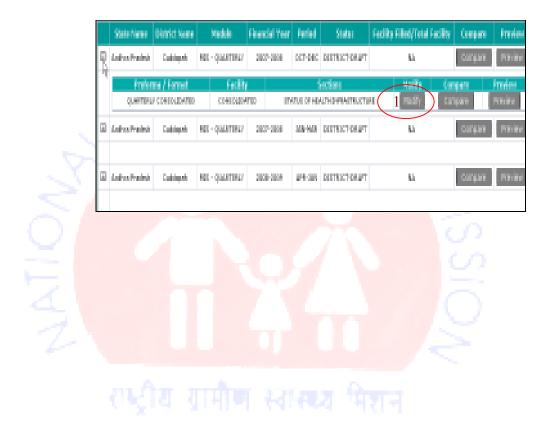

**STEP 2:** Click the **Move Next** button to finish defining the criteria for Modifying and opening the Modify screen.

#### **Screen Shot**

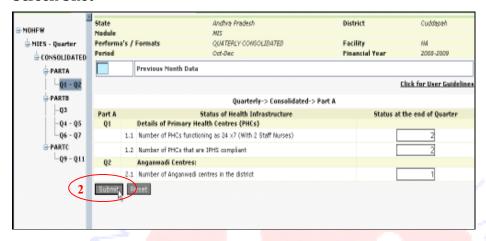

STEP 3: Fill up the fields on the form as described below:

- Enter valid numeric value in the Textbox(s).
- Choose between Yes & No as per applicability from the given radio options.

**STEP 4:** Click one of the following buttons depending upon applicability:

- **Submit:** To save the data entered on the form.
- **Reset:** To clear all the entries made on the form.

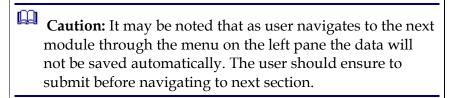

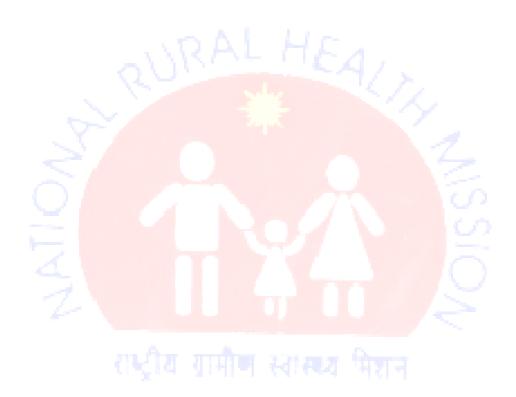

#### 2.3.3.8 Search- To commit the record

## Steps for searching a record:

**STEP 1:** Select **Data Forwarding** as the **Purpose of Search** from the two radio options.

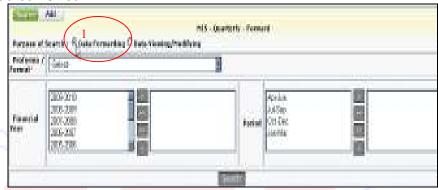

**STEP 2:** Enter one or more of the following field(s) on the form to include them as parameters for the search operation:

| Field           | Description                                                                                                    |
|-----------------|----------------------------------------------------------------------------------------------------|
| Proforma/Format | Select the field from the drop-<br>down combo. This is a<br>mandatory field to proceed<br>with the search operation. |
| Financial Year  | Select the applicable Financial Years using the selection/deselection buttons.                                       |
| Period          | Select the applicable Period using the selection/de-selection buttons.                                               |

**STEP 3:** Click the **Search** button.

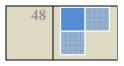

STEP 4: Preview the Search results in a tabular format in the grid that appears below the form. The Search Result includes the Forward checkbox, the State Name, the District Name, the Module, the Financial Year, the Period, the State, the Compare button and the Preview button. These buttons facilitate the generation of Consolidated Compare and Consolidated Preview. The Status field signifies if the record is a Draft or Forwarded record.

#### **Screen Shot**

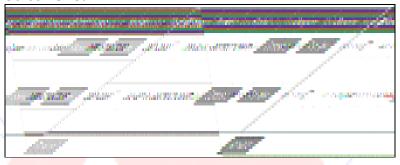

Note: The search result generated by the Data Viewing/Modifying option comprises of both Parent and Child records.

The **Compare** and **Preview** buttons available at the parent level enable the application to generate consolidated comparison results and consolidated previewing of records respectively.

The child record(s) can be previewed by clicking the Plus/Show 

icon which unfolds all the child records and also makes them available for performing operations like Compare, Preview and Modify at an individual record level.

**STEP 5:** Check the records to be committed to the next higher level at the Search Result grid.

#### **Screen Shot**

5 Commercial Commercial Commercia

**Tips:** The Checkbox in the Header row at the Forward cell enables

the user to check all the records in the list by a single click.

**STEP 6:** Click the **Forward** button to commit the records to the next higher level.

Caution: It may be noted that after committing a record to the next higher level, the records can no longer be modified by the user. The records remain available for viewing at his end though.

For instance, the records at District Level are committed by the District Level User to the State Level User.

Similarly, the State Level User commits the records from his level to the National Level User.

Message(s)

| vicebuge (b)         |                          |              |
|----------------------|--------------------------|--------------|
| Message              | Description              | Solution     |
| No record            | The application          | The user can |
| found for            | indicates that the       | redefine the |
| selected<br>criteria | defined parameters do    | search       |
| Citteria             | not match to any of the  | parameters.  |
|                      | records available at the |              |
|                      | database server.         |              |

#### 2.3.4 Masters

### **Purpose**

The **Master** module encapsulates all the Masters that are used in the application. Hence creates a common pool of values available to be used by all application users. It facilitates Modifying, deleting, modifying and/or updating the in the system database.

#### **Screen Shot**

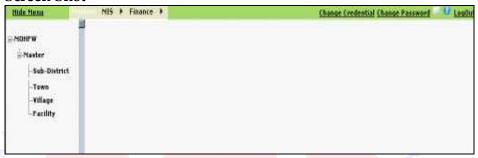

#### About the Screen

The **Master** screen serves as a Home Page for all the processes and activities available in this module. It encompasses the following processes:

- Facility
- Sub-district
- Town
- Village

## 2.3.4.1 Facility Masters

## 2.3.4.1.1 Facility - Modify

The **Facility-Modify** screen appears on clicking the **Modify** button on the form that appears in the facility activity.

## Navigation

Master → Facility → Modify

#### Screen shot

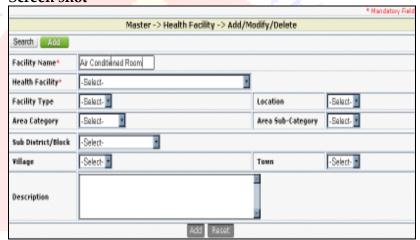

## **About the Screen**

## **Steps for Modifying:**

**STEP 1:** Click the **Modify** button to open the corresponding Modify window.

**STEP 2:** Fill up the form as described below:

| 121 2.1 in ap the form as described select. |               |       |                             |  |  |  |
|---------------------------------------------|---------------|-------|-----------------------------|--|--|--|
| Field                                       | Description   |       | Remarks                     |  |  |  |
| Facility                                    | Enter the     |       | Mandatory                   |  |  |  |
| Name                                        | Facility Name |       | •                           |  |  |  |
|                                             | in the text   | tbox. |                             |  |  |  |
| Health                                      | Select        | the   | <ul><li>This is a</li></ul> |  |  |  |

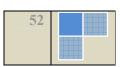

| Field          | Description    | Remarks                        |
|----------------|----------------|--------------------------------|
| Facility       | Health         | mandatory field                |
|                | Facility from  | and many other                 |
|                | the drop-      | fields might not               |
|                | down combo.    | appear depending               |
|                |                | upon the selection             |
|                |                | made here.                     |
|                |                | <ul><li>On selecting</li></ul> |
|                |                | District Hospital as           |
|                |                | a Health Facility, if          |
|                |                | the user selects a             |
|                |                | town/village then              |
|                |                | he/she must also               |
| A              | 1 1 1          | select the sub-                |
| A GD A         |                | district/block field.          |
| Bed Count      | Enter the Bed  | This field is not visible      |
| Dea Count      | count in the   | when sub-center is the         |
|                | textbox.       | given health facility.         |
| Facility Type  | Select the     | This is an optional field.     |
| racinty Type   | Facility Type  | This is all optional field.    |
|                | from the       |                                |
|                | drop-down      |                                |
|                | combo.         | (0)                            |
| Location       | Select the     | This is an optional field.     |
| Location       | Location from  | This is all optional field.    |
|                | the drop-      |                                |
|                | down combo.    | ( )                            |
| Area           | Select the     | This is an optional field.     |
| Category       | Area           | This is all optional field.    |
| cutegory       | Category       |                                |
| . A            | from the drop  | D                              |
| <b>製料</b>      | down combo.    | पश्च                           |
| Area Sub-      | Select the     | This is an optional field.     |
| Category       | Area Sub-      | This is an optional field.     |
|                | Category       |                                |
|                | from the drop  |                                |
|                | down combo.    |                                |
| Sub            | Select the Sub |                                |
| District/Block | District/Block |                                |
| _ iourcy brock | from the       |                                |
|                | drop-down      |                                |
|                | combo.         |                                |
| Village/Town   | Select the     | The user will be able to       |
| v mage/ rown   | Village/Town   | make a selection either for    |
|                | village/ 10wil | make a sciection either for    |

| Field       | Description    | Remarks                    |
|-------------|----------------|----------------------------|
|             | from the drop  | village or town at any     |
|             | down combo.    | given time. However,       |
|             |                | system does not allow an   |
|             |                | entry for town when sub-   |
|             |                | center is the selected     |
|             |                | health facility.           |
| Description | Enter the      | This is an optional field. |
|             | Description in |                            |
|             | the text-area. |                            |

**STEP 3:** Click one of the following buttons depending upon applicability:

- **Submit-** To save the entry.
- Reset- To restore the data fields to the original value.

## 2.3.4.1.2 Facility-Search

The Facility-Search screen appears by default on clicking the menu option in the left panel under the Masters that enables a user to search for an existing Facility. The user may choose to either Update or Delete.

Navigation

Masters → Facility

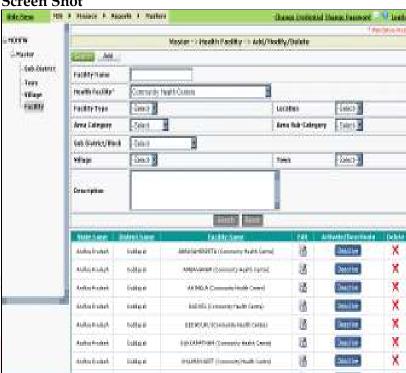

## About the Screen

## Steps to search a facility record in the master database:

**STEP 1:** Fill up the fields on the form that will make up the basis for searching. You may choose one or more fields as per your choice to include them as parameters for the search operation:

| Field(s)        | Description                                                            |
|-----------------|------------------------------------------------------------------------|
| Facility Name   | Enter the Facility name in the textbox. This is an optional parameter. |
| Health Facility | Select the Health Facility from the drop down combo.                   |
| Facility Type   | Select the Facility Type from the drop down                            |

| Field(s)                    | Description                                                                                        |
|-----------------------------|----------------------------------------------------------------------------------------------------|
|                             | combo. This is an optional parameter.                                                              |
| Location                    | Select the Location from the drop down combo.                                                      |
| Area Category               | Select the Area<br>Category from the drop<br>down combo. This is an<br>optional parameter.         |
| Area Sub-Category           | Select the Area Sub-<br>Category from the drop<br>down combo. This is an<br>optional parameter.    |
| Sub District/Block          | Select the Sub<br>District/Block from the<br>drop down combo. This<br>is an optional<br>parameter. |
| Village                     | Select the Village from the drop down combo. This is an optional parameter.                        |
| Town<br>भूगिय ग्रामीन स्वास | Select the Town from<br>the drop down combo.<br>This is an optional<br>parameter.                  |
| Description                 | Enter the description in the text-area. This is an optional parameter.                             |

**STEP 2:** Click on the **Search** button.

STEP 3: The search result is displayed in a table format with columns as State Name, District Name, Facility Name, the Edit icon, Activate/Deactivate button and the Delete Xicon.

#### 2.3.4.2 Sub-District Masters

## Purpose

The **Sub-District** master enables the user to maintain its details such as Name, Code and Description in the system database. It facilitates operations like Modify, Search, Modify and Delete.

## 2.3.4.2.1 Sub-District - Modify

The **Sub-District-Modify** screen appears on clicking the **Modify** button in the form.

## **Navigation**

Masters → Sub-District → Modify

#### Screen shot

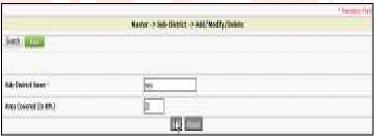

#### **About the Screen**

#### **Steps for Modifying:**

**STEP 1:** Click the **Modify** button at the window to open the corresponding **Modify** window.

**STEP 2:** Fill up the form as described below:

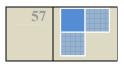

| Field           | Description                    |  |
|-----------------|--------------------------------|--|
| Sub-District    | Enter the Sub-District Name in |  |
| Name            | the textbox.                   |  |
| Area Covered in | Enter the area in the textbox. |  |
| Km              | This is an optional field and  |  |
|                 | accepts on digital values in   |  |
|                 | Kilometers.                    |  |

**STEP 3:** Click one of the following buttons depending upon applicability:

- Modify- To save the entry & continue to next
   step.
- Reset- To restore the data fields to the original value.

#### 2.3.4.2.2 Sub-District-Search

The **Sub-District-Search** screen appears by default on clicking the **Sub-District** menu option in the left panel under the **Masters** that enables a user to search for an existing Sub-District. The user may choose to either Update or Delete.

## Navigation Masters → Sub-District

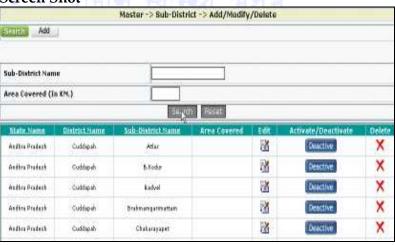

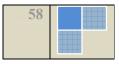

#### **About the Screen**

## Steps to search a record entry in the Sub-District master database:

**STEP 1:** Fill up the fields on the form that will make up the basis for searching. You may choose one or more fields as per your choice to include them as parameters for the search operation:

| Field(s)          | Description              |
|-------------------|--------------------------|
| Sub-District Name | Enter the name of the    |
| V /               | Sub-District in the Sub- |
|                   | District Name textbox.   |

STEP 2: Click on the Search button.

STEP 3: The search result is displayed in a table format with columns as State Name, District Name, Sub-District Name, Area Covered, the Edit icon, Activate/Deactivate button and the Delete icon.

#### 2.3.4.3 Town

#### Purpose

The **Town** master enables the user to maintain its details such as Name and Description in the system database. It facilitates operations like Modify, Search, Modify and Delete.

#### 2.3.4.3.1 Town - Modify

The **Town-Modify** screen appears on clicking the **Modify** button in the form.

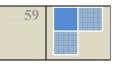

## Navigation

## Masters → Town → Modify

#### Screen shot

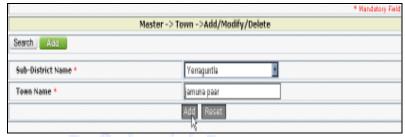

#### **About the Screen**

## **Steps for Modifying:**

**STEP 1:** Click the **Modify** button to open the corresponding **Modify** window.

**STEP 2:** Fill up the form as described below:

| Field        | Description                       |
|--------------|-----------------------------------|
| Sub-District | Select the Sub-District from the  |
|              | drop-down combo for which you     |
|              | wish to enter a Town in the       |
|              | records. The values in this combo |
|              | are populated from Sub-District   |
| A 6          | Master.                           |
| Town Name    | Enter the Town Name in the        |
| A            | textbox.                          |

**STEP 3:** Click one of the following buttons depending upon applicability:

- o **Modify-** To save the record.
- o **Reset-** To restore the data fields to the original value.

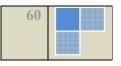

#### 2.3.4.3.2 Town-Search

The **Town-Search** screen appears by default on clicking the **Town** menu option in the left panel under the **DGMT Masters** that enables a user to search for existing Town. The user may choose to either Update or Delete.

#### **Navigation**

#### Masters → Town

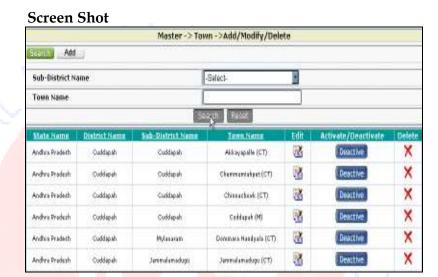

#### **About the Screen**

## Steps to search a record entry in the Town master database:

**STEP 1:** Fill up the fields on the form that will make up the basis for searching. You may choose one or more fields as per your choice to include them as parameters for the search operation:

| Field(s)     | Description                                       |  |
|--------------|---------------------------------------------------|--|
| Sub-District | Select the Sub-District from the drop-down combo. |  |

| Field(s)  | Description                         |  |
|-----------|-------------------------------------|--|
| Town Name | Enter the Town Name in the textbox. |  |

**STEP 2:** Click on the **Search** button.

STEP 3: The search result is displayed in a table format with columns as State Name, District Name, Sub-District Name Town Name, the Edit icon, Activate/Deactivate button and the Delete icon.

## 2.3.4.4 Village

## Purpose

The **Village** master enables the user to maintain its details such as Name and Description in the system database. It facilitates operations like Modify, Search, Modify and Delete.

## 2.3.4.4.1 Village - Modify

The Village-Modify screen appears on clicking the Modify button in the form.

#### **Navigation**

Masters → Village → Modify

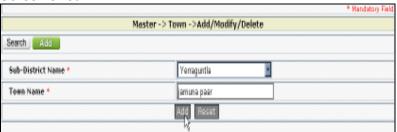

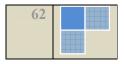

#### **About the Screen**

## **Steps for Modifying:**

**STEP 1:** Click the **Modify** button to open the corresponding **Modify** window.

**STEP 2:** Fill up the form as described below:

| Field        | Description                                                                                                    |  |
|--------------|----------------------------------------------------------------------------------------------------|--|
| Sub-District | Select the Sub-District from the drop-down combo for which you wish to enter a Village in the records. The values in this combo are populated from Sub-District |  |
| 0 0          | Master.                                                                                                    |  |
| Village Name | Enter the Village Name in the                                                                                                    |  |
|              | textbox.                                                                                                    |  |

**STEP 3:** Click one of the following buttons depending upon applicability:

- o **Modify-** To save the record.
- o Reset- To restore the data fields to the original value.

## 2.3.4.4.2 Village-Search

The **Village-Search** screen appears by default on clicking the **Village** menu option in the left panel under the **DGMT Masters** that enables a user to search for existing Village. The user may choose to either Update or Delete.

Navigation

Masters → Village

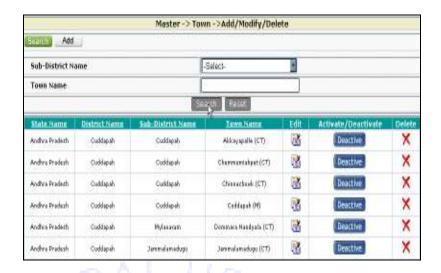

#### About the Screen

## Steps to search a record entry in the Village master database:

**STEP 1:** Fill up the fields on the form that will make up the basis for searching. You may choose one or more fields as per your choice to include them as parameters for the search operation:

| Field(s)          | Description                   |  |
|-------------------|-------------------------------|--|
| Sub-District      | Select the Sub-District from  |  |
|                   | the drop-down combo.          |  |
| Village Name      | Enter the Village Name in the |  |
| राष्ट्रीय गावील ३ | textbox.                      |  |

STEP 2: Click on the Search button.

STEP 3: The search result is displayed in a table format with columns as State Name, District Name, Sub-District Name Village Name, the Edit icon, Activate/Deactivate button and the Delete Xicon.

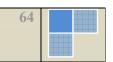

#### 2.3.4.5 Deactivate Master Records

## **Purpose**

The Facility/District/Sub-District/Village/Town Deactivation or Activation operation appears in search results of the corresponding masters.

#### **Navigation**

Master → Search → Activate/De-active button (search result)

#### Steps for De-activating/Activating

**STEP 1:** Perform the search operation.

STEP 2: Click one of the following button in the search results depending upon applicability:

- Activate: To activate the record and quit the process.
- Deactivate: To let the deactivation window pop-up.

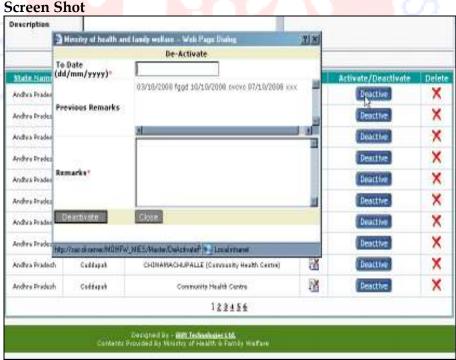

**STEP 3:** Fill up the form as described below:

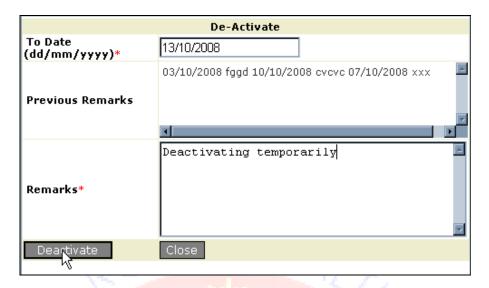

| Field        | Description                             |  |
|--------------|-----------------------------------------|--|
| To Date      | Enter the beginning date in the         |  |
| (DD/MM/YYYY) | DD/MM/YYYY where DD stands for          |  |
|              | Date, MM stands for Month and           |  |
|              | YYYY stands for Year. For instance      |  |
|              | for entering 14th of February 2008, the |  |
|              | user must enter 14/02/2008.             |  |
| Remarks      | Enter the remarks in the textbox.       |  |

**STEP 4:** Click one of the following buttons depending upon applicability:

- Deactivate- To finish the deactivation process of record.
- ➤ Close- To abandon the deactivation window without deactivating the records.

## **2.3.4.6 Reports**

## Description

The module **Reports** enable the user to search and generate a **Data Forwarding or Monthly Consolidated**.

#### 2.3.4.7 Data Forwarding Report

Steps for generating a report:

**STEP 1:** Click the **Data Entry Report** under the **Reports** module.

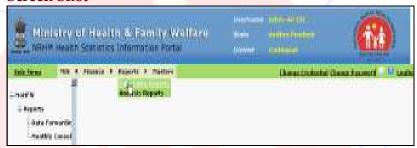

STEP 2: Click the **Data Forwarding** under the **Reports** module in the left navigational tree.

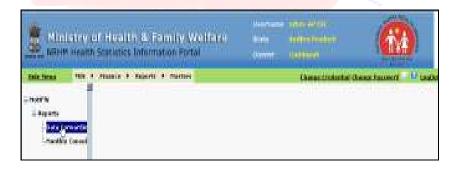

**STEP 3:** Fill up the fields on the form as described below:

| Field  | Description | Remarks   |
|--------|-------------|-----------|
| Module | Select the  | Mandatory |
|        | Module form | field     |
|        | the drop-   |           |

| Field          | Description          | Remarks   |
|----------------|----------------------|-----------|
|                | down combo.          |           |
|                |                      |           |
|                |                      |           |
| Financial Year | Select the           | Mandatory |
|                | Financial            | field     |
|                | <b>Year</b> from the |           |
|                | drop-down            |           |
|                | combo.               |           |

STEP 4: Click the Search button.

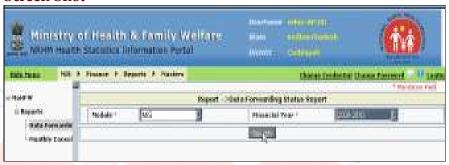

**STEP 5:** Preview the report.

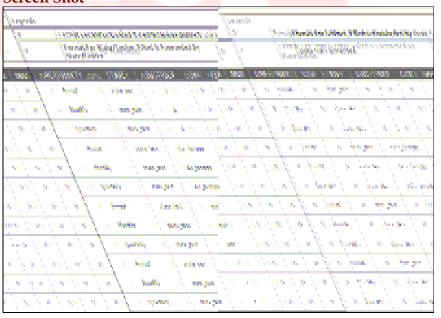

## 2.3.4.8 Monthly Consolidated Report-Month Wise

## **Purpose**

The monthly consolidated report when generated month wise enables the user to view the information for a particular month.

## Steps for generating a report:

**STEP 1:** Click the **Data Entry Report** under the **Reports** module.

#### **Screen Shot**

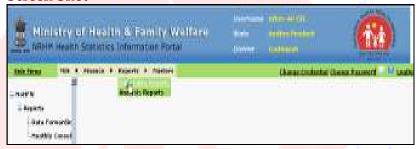

STEP 2: Click the Monthly Consolidated under the Reports module in the left navigational tree.

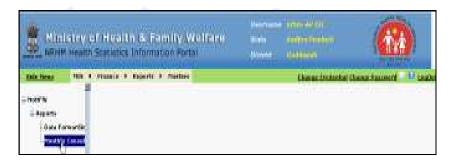

**STEP 3:** Fill up the fields on the form as described below:

| Field          | Description          | Remarks   |
|----------------|----------------------|-----------|
| Financial Year | Select the           | Mandatory |
|                | Financial            | field     |
|                | <b>Year</b> from the |           |
|                | drop-down            |           |
|                | combo.               |           |
| Report Type    | Select Month         | Mandatory |
|                | wise as              | field     |
|                | Report Type          |           |
|                | from the             |           |
|                | given radio          |           |
|                | options.             |           |

STEP 4: Click the Submit button.

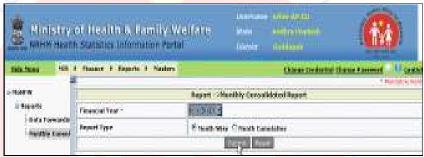

**STEP 5:** Preview the report.

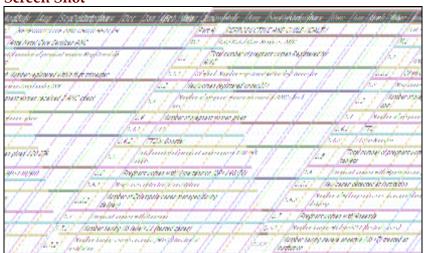

## 2.3.4.9 Monthly Consolidated Report-Monthly Cumulative

#### Purpose

The monthly consolidated report when generated Monthly Cumulative enables the user to view the information Modified up.

### Steps for generating a report:

**STEP 1:** Click the **Data Entry Report** under the **Reports** module.

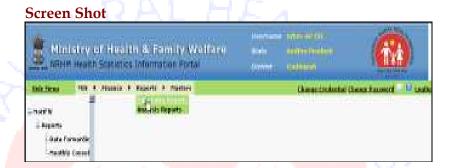

**STEP 2:** Click the **Monthly Consolidated** under the **Reports** module in the left navigational tree.

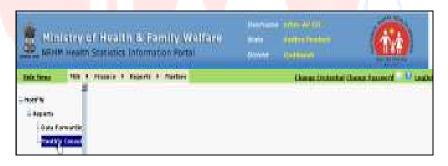

**STEP 3:** Fill up the fields on the form as described below:

| Field          | Description          | Remarks   |
|----------------|----------------------|-----------|
| Financial Year | Select the           | Mandatory |
|                | Financial            | field     |
|                | <b>Year</b> from the |           |
|                | drop-down            |           |
|                | combo.               |           |

| Field       | Description      | Remarks   |
|-------------|------------------|-----------|
| Report Type | Select           | Mandatory |
|             | Monthly          | field     |
|             | Cumulative       |           |
|             | as <b>Report</b> |           |
|             | Type from        |           |
|             | the given        |           |
|             | radio options.   |           |

STEP 4: Click the Submit button.

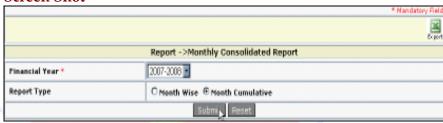

**STEP 5:** Preview the report.

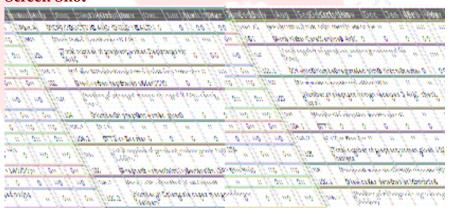

## 2.4 The Log-Out Process

<u>Tip:</u> It is highly recommended that users must logout of the system only after saving their work; All the unsaved data will be lost once the user logs out.

At any time, the user can quit the session by logging out. Click **LogOut** link which is the rightmost link on the top menu to quit the session.

Note: The user can easily re-login to the system after logging out as it redirects him to the login Window.

<u>Caution:</u> If the application is kept idle for 20 minutes the session expires and all unsaved data is lost.

## **Technology Partner:**

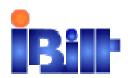

## © IBilt Technologies Limited

Thapar House, 124 Janpath, New Delhi Phone No.91-11-23368332, 23368811

Fax: 91-11-23368729

Email: info@iBilttechnologies.com Manual Release Date: 21st Oct, 2008

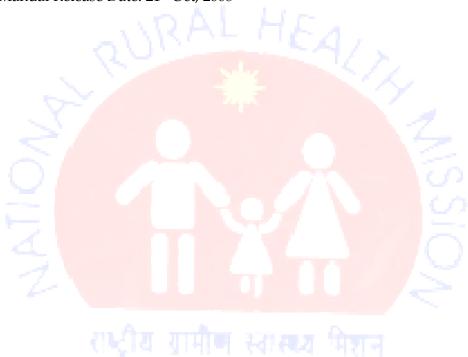